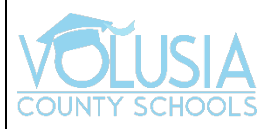

## **Acceso al VPortal con iOS**

**Paso 1:** Descargue la Aplicación.

En el App Center, escriba *'ClassLink Launchpad'* en el cuadro de búsqueda y haga clic en *'Get.'*

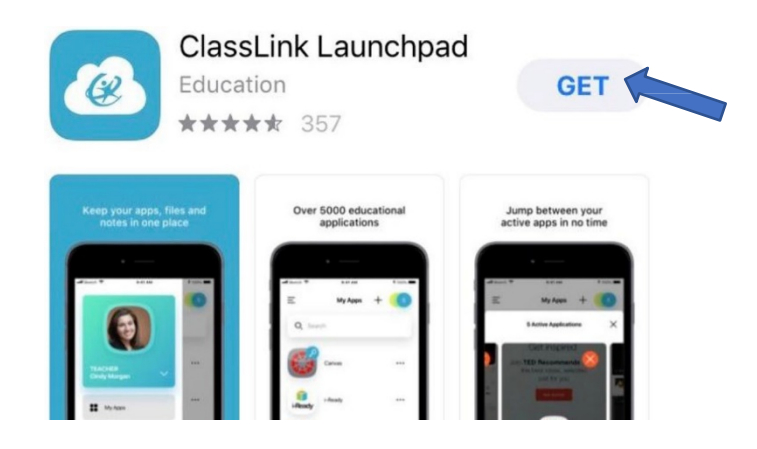

**Paso 2:** Con la aplicación descargada, ábrela y busque *'Volusia County Schools.'*

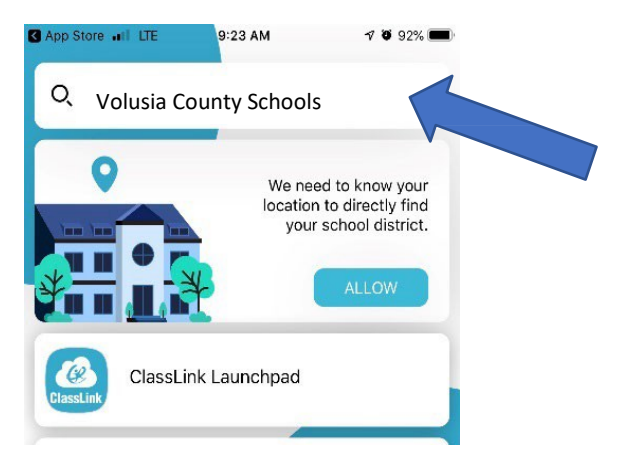

**Paso 3:** Haga clic en *'Sign in with ADFS.'*

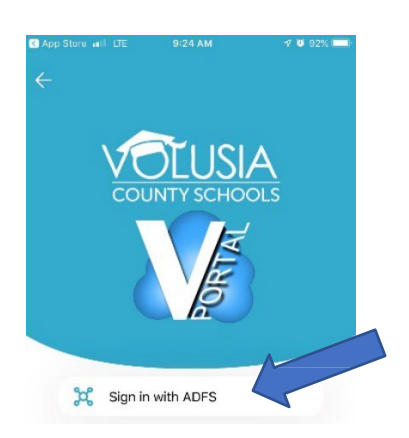

**Paso 4:** Escriba su dirección electrónica VCS y luego haga clic en *'Sign In.'* App Store all LTE 9:24 AM  $\nabla$  32% Cancel Sign in with your organizational account someone@example.com Password Sign in

**Paso 5:** Deben aparecer todas las '*My Apps'* en el Vportal.

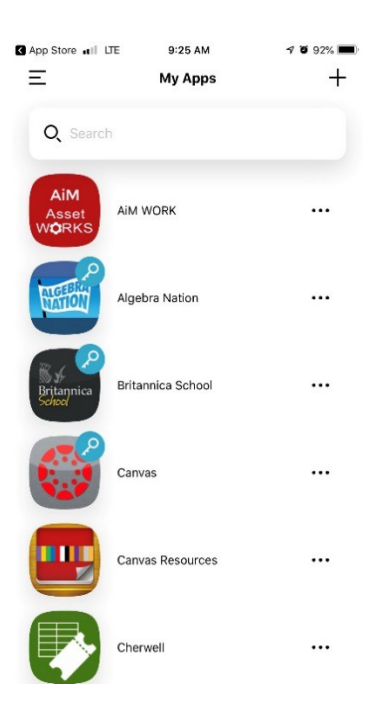